## **Hoe installeer ik Gynzy Desktop?**

- 1) Ga naar "google zoeken" [\(www.google.nl\)](http://www.google.nl/)
- 2) Typ als zoekwoorden "gynzy desktop"
- 3) Selecteer "hoe installeer ik Gynzy desktop?" (stappen 1tm3 kun je ook overslaan door de volgende URL in de browser in te tikken: [www.gynzy.com/nl/info/desktop](http://www.gynzy.com/nl/info/desktop) )
- 4) Klik op de button "download Gynzy desktop"
- 5) Open het gedownloade bestand "GynzyNL.exe"
- 6) Wilt u dit bestand uitvoeren? (klik op "uitvoeren" of "run")
- 7) Kies de juiste folder (of klik gewoon op "continue" of "verder")
- 8) Accepteer de voorwaarden van Adobe ("I agree")
- 9) Gynzy desktop installeert zich
- 10) Klaar! Na installatie wordt Gynzy desktop automatisch opgestart. Voortaan open je Gynzy met de snelkoppeling die je op je bureaublad ziet:

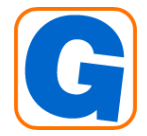

*meneermark.weebly.com*